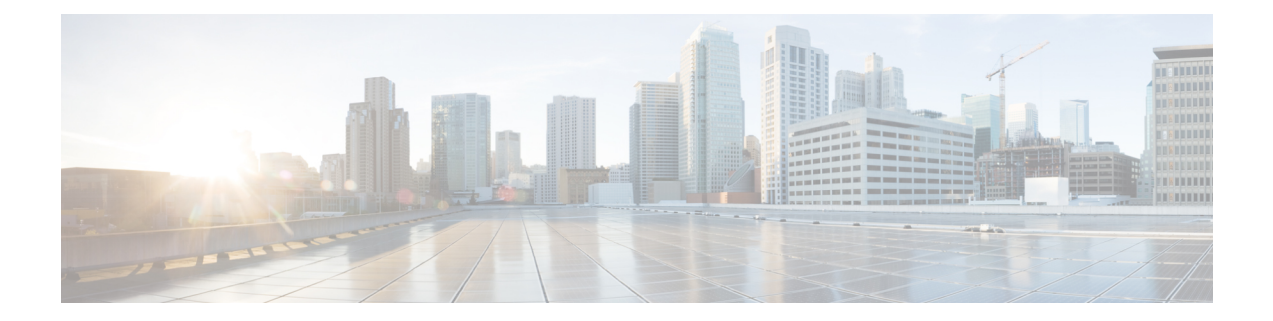

# **Deploying Cisco Nexus Dashboard Data Broker Software in Clusters**

Beginning with Release 3.10.1, Cisco Nexus Data Broker (NDB) has been renamed to Cisco Nexus Dashboard Data Broker. However, some instances of NDB are present in this document, to correspond with the GUI, and installation folder structure. References of NDB/ Nexus Data Broker/ Nexus Dashboard Data Broker, can be used interchangeably.

This chapter contains the following details:

- Installing a Cisco Nexus [Dashboard](#page-0-0) Data Broker Cluster , on page 1
- Upgrading a Cisco Nexus [Dashboard](#page-2-0) Data Broker Cluster, on page 3
- Upgrading the Application Software with TLS-enabled for [HA-clustered](#page-4-0) Controller, on page 5

## <span id="page-0-0"></span>**Installing a Cisco Nexus Dashboard Data Broker Cluster**

Use this procedure to install a Cisco Nexus Dashboard Data Broker (NDDB) cluster.

### **Before you begin**

Prerequisites:

- Cisco Nexus Dashboard Data Broker (NDDB) supports 3-node clusters.
- All IP addresses must be reachable and capable of communicating with each other.
- All switches in the cluster must connect to all the controllers.
- All controllers must have the same HA clustering configuration information in the config.ini files.
- All the NDDB instances should be of the same NDDB version to form the cluster.
- If using cluster passwords, all controllers must have the same password configured in the**ndbjgroups.xml** file. See *Password Protecting for HA Clusters* section in the *Cisco Nexus Dashboard Data Broker Configuration Guide.*

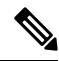

**Note** All the NDDB instances to form the cluster should be of the same NDDB version.

- **Step 1** In a web browser, navigate to www.cisco.com.
- **Step 2** Scroll down and click **Downloads**.
- **Step 3** In the **Select a Product** search box, enter *Nexus Dashboard Data Broker* and you are automatically taken to the latest release **Software Download** screen.

The file information for Release 3.10.4 is displayed: Cisco Nexus Data Broker Software Application: ndb1000-sw-app-k9-3.10.4.zip

- **Step 4** Download the Cisco Nexus Data Broker application bundle. If prompted, enter your Cisco.com username and password to login.
- **Step 5** Create a directory in your Linux machine where you plan to install the Data Broker.

For example, in your Home directory, create CiscoNDB.

- **Step 6** Copy the Cisco Nexus Dashboard Data Broker zip file to the created NDDB directory.
- **Step 7** Unzip the Data Broker zip file.

The Data Broker software is installed in a directory called ndb. The directory contains the following:

- runndb.sh file—file to launch NDDB.
- version.properties file—NDDB build version.
- configuration directory—contains the NDDB initialization files. This directory also contains the startup subdirectory where configurations are saved.
- bin directory—contains the NDDB file that has the common CLI.
- etc directory—contains profile information.
- lib directory—contains NDDB Java libraries.
- logs directory—contains NDDB logs.

**Note** The logs directory is created after the NDDB application is started.

- plugins directory—The directory that contains the NDDB plugins.
- work directory—webserver working directory.
- **Step 8** Navigate to the ndb/configuration directory that was created when you installed the software.
- **Step 9** Use any text editor to open the config. in iffle and locate the following text:

```
# HA Clustering configuration (semi-colon-separated IP addresses of all controllers that are part
of the cluster.)
# supernodes=<ip1>;<ip2>;<ip3>
```
If a standby node is available: #supernodes=<ip1>;<ip2>;<ip3>;<ip4>-standby

**Step 10** Uncomment the line which consists of supernodes and replace  $\langle ip^* \rangle$  with NDDB server IPs.

IPv4 example: # HA Clustering configuration (semi-colon-separated IP addresses of all controllers that are part of the cluster.)

### supernodes=10.1.1.1;10.2.1.1;10.3.1.1 IPv6 example: # HA Clustering configuration (semi-colon-separated IP addresses of all controllers that are part of the cluster.) supernodes=2001:22:11::1;2001:33::44::1;2001:55:66::1 **Step 11** Save the file and exit the editor.

- **Step 12** Repeat steps 5 to 11 in all the Linux machines where the NDDB is installed.
- **Step 13** Start the primary NDDB server using the **./runndb.sh -start** command.
- **Step 14** After the GUI of the primary NDDB server is up, start the other NDDB servers using the **./runndb.sh-start** command.

After the primary is up, await the confirmation messsage displayed on the GUI before starting the members of the cluster. The displayed message reads, *Primary is ready, bring up the members*.

### <span id="page-2-0"></span>**Upgrading a Cisco Nexus Dashboard Data Broker Cluster**

#### **Before you begin**

Prerequisites:

- Cisco Nexus Dashboard Data Broker (NDDB) supports 3-node clusters.
- All IP addresses must be reachable and capable of communicating with each other.
- All switches in the cluster must connect to all the controllers.
- All controllers must have the same HA clustering configuration information in the config.ini files.
- All the Nexus Dashboard Data Broker instances should be of the same Nexus Dashboard Data Broker version to form the cluster.
- If using cluster passwords, all controllers must have the same password configured in the**ndbjgroups.xml** file. See *Password Protecting for HA Clusters* section in the *Cisco Nexus Data Broker Configuration Guide.*

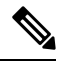

All the Nexus Dashboard Data Broker instances to form the cluster should be of the same Cisco Nexus Dashboard Data Broker version. **Note**

- **Step 1** Login to the Cisco Nexus Dashboard Data Broker primary server.
- **Step 2** Navigate to **Administration** > **Backup/ Restore**.
- **Step 3** Click **Backup Locally** to download the configuration file.
- **Step 4** Stop all Cisco Nexus Dashboard Data Broker instances using the **runndb.xh -stop** command.
- **Step 5** If TLS certification is enabled between NDDB server and NDDB Devices, take backup of the tlsTrustStore and tlsKeyStore files from /ndb/configuration.
- **Step 6** Perform the previous step on all the NDDB cluster instances.

**Step 7** In a web browser, navigate to www.cisco.com. **Step 8** Navigate to **Support** > **Products** > **Downloads**. **Step 9** In the Find Products and Downloads search box, enter "Nexus Data Broker" and click on 'Downloads' from search response list. The file information for Release 3.10.4 is displayed: Cisco Nexus Dashboard Data Broker Software Application: ndb1000-sw-app-k9-3.10.4.zip **Step 10** Download the Cisco Nexus Dashboard Data Broker application bundle. When prompted, enter your Cisco.com username and password to login. **Step 11** Create a directory in your Linux machine where you plan to install Cisco Nexus Dashboard Data Broker. For example, in your Home directory, create Cisco Nexus Dashboard Data Broker. **Step 12** Copy the Cisco Nexus Dashboard Data Broker zip file to the directory that you have created. **Step 13** Unzip the Cisco Nexus Dashboard Data Broker zip file. The Cisco Nexus Dashboard Data Broker software is installed in a directory called ndb. The directory contains the following: • runndb.sh file—file to launch NDDB. • version.properties file—NDDB build version. • configuration directory—contains the NDDB initialization files. This directory also contains the startup subdirectory where configurations are saved. • bin directory—contains the NDDB file that has the NDDB common CLI. • etc directory—contains profile information. • lib directory—contains NDDB Java libraries. • logs directory—contains NDDB logs. **Note** The logs directory is created after the NDDB application is started. • plugins directory—The directory that contains the NDDB plugins. • work directory—webserver working directory. **Step 14** Navigate to the ndb/configuration directory that was created when you installed the software. **Step 15** Use any text editor to open the config. in file and locate the following text: **Step 16** Locate th following text: # HA Clustering configuration (semi-colon-separated IP addresses of all controllers that are part of the cluster.) # supernodes=<ip1>;<ip2>;<ip3> If a standby node is available: #supernodes=<ip1>;<ip2>;<ip3>;<ip4>-standby **Step 17** Uncomment the line which consists of supernodes and replace  $\langle ip^* \rangle$  with NDDB Server IPs. IPv4 example: # HA Clustering configuration (semi-colon-separated IP addresses of all controllers that are part of the cluster.)

supernodes=10.1.1.1;10.2.1.1;10.3.1.1

IPv6 example: # HA Clustering configuration (semi-colon-separated IP addresses of all controllers that are part of the cluster.) supernodes=2001:22:11::1;2001:33::44::1;2001:55:66::1

- **Step 18** Save the file and exit the editor.
- **Step 19** Repeat the steps 7 to 18 in all the Linux machines where the NDDB is installed.
- **Step 20** Start the Primary NDDB server using the **./runndb.sh -start** command.
- **Step 21** After the GUI of the Primary NDDB Server is up, start the other NDDB servers using the *.***/runndb.sh-start** command.
- **Step 22** Login to the Primary Server NDDB GUI.
- **Step 23** Navigate to **Administration** > **Backup/Restore** > **Actions** > **Restore Locally** and upload the configuration you had earlier downloaded.
- **Step 24** Stop all instances of NDDB in the cluster using the **./runndb.sh -stop** command.
- **Step 25** If TLS certification is enabled between NDDB server and NDDB switches, copy the tls TrustStore and tlSKeyStore files to ndb/configuration taken from the step 5 for all NDDB instances.
- **Step 26** Start the primary NDDB server using the **./runndb.sh -start** command.

If TLS certification is enabled, use below commands to start NDDB servers.

./runndb.sh -tls -tlskeystore ./configuration/tlsKeyStore -tlstruststore ./configuration/tlsTrustStore bin/ndb config-keystore-passwords --user <NDB\_username> --password <NDB\_password> --url https://<Cluster\_NDB\_IP>:8443 --verbose --prompt --keystore-password <keystore-password> --truststore-password <truststore-password>

After the primary is up, await the confirmation messsage displayed on the GUI before starting the members of the cluster. The displayed message reads, *Primary is ready, bring up the members*.

**Step 27** Start the member NDDB server(s) using the **./runndb.sh -start** command.

If TLS certification is enabled, use below commands to start NDDB servers.

./runndb.sh -tls -tlskeystore ./configuration/tlsKeyStore -tlstruststore ./configuration/tlsTrustStore bin/ndb config-keystore-passwords --user <NDB\_username> --password <NDB\_password> --url https://<Cluster\_NDB\_IP>:8443 --verbose --prompt --keystore-password <keystore-password> --truststore-password <truststore-password>

# <span id="page-4-0"></span>**Upgrading the Application Software with TLS-enabled for HA-clustered Controller**

Use this procedure for upgrading the Nexus Dashboard Data Borker (NDDB) application software in centralized mode, using the GUI, when the TLS certification is enabled in a HA-clustered controller.

- **Step 1** Log in to the existing NDDB GUI instance using https://*server IP*:8443.
- **Step 2** Navigate to the **Administration** > **Backup/ Restore** tab.
- **Step 3** Click **Backup now Locally** to download the configuration as a zip file.
- **Step 4** Stop the current NDDB instance(s) using the **./runndb.sh -stop** command.
- **Step 5** After the NDDB instances are stopped, navigate to the /ndb/configuration folder, and copy the tlsTrustStore and tlsKeyStore files to local/common folder.
- **Step 6** Download the NDDB 3.10.4 software from the standard *Cisco.com Downloads* page and configure the cluster mode using the "supernodes" configuration in the config.ini file and start the new NDDB 3.10.4 cluster using the **./runndb.sh -start** command on all the controllers.
- **Step 7** On the primary controller, navigate to the **Administration** > **Backup/ Restore** tab.
- **Step 8** Click **Restore Locally** to upload the configuration file which you had earlier downloaded (Step 3, above).

After the configuration is uploaded successfully, you will see a success message on the GUI.

- **Step 9** Copy the tlsTrustStore and tlsKeyStore files to NDB 3.10.4 /ndb/configuration folder (which was copied to the local/common folder in step 5).
- **Step 10** Stop the NDDB 3.10.4 instances on all the controllers using the **./runndb.sh -stop** command.
- **Step 11** Start the NDDB instance on the primary controller using the **./runndb.sh-tls-tlskeystore ./configuration/tlsKeyStore -tlstruststore ./configuration/tlsTrustStore** command.

Wait for a few minutes; a *ready* message is displayed.

**Step 12** Start the NDDB instance on the other controllers of the cluster using the **./runndb.sh -tls -tlskeystore ./configuration/tlsKeyStore -tlstruststore ./configuration/tlsTrustStore** command.

> To start the instances on the other controllers, you need not mention the whole command again (with the TLSkeywords). You can use the standard **./runndb.sh -start**.